## Подобрать заказ по факту

Последние изменения: 2024-03-26

Операция «Подбор заказа» по факту производится в соответствии со следующими бизнес-процессами:

- Отпуск товара (по факту, [загружается](https://www.cleverence.ru/support/47687/) в «Чек»)
- Отпуск товара (по факту, [загружается](https://www.cleverence.ru/support/47688/) в «Заказ клиента»)
- Выгрузка из ТСД [\(созданный](https://www.cleverence.ru/support/117117/) на ТСД «Подбор заказа»)
- Заказ [поставщику](https://www.cleverence.ru/support/47700/) (по факту)

Процесс подбора заказа по факту происходит в соответствии со следующим алгоритмом:

- 1. Сотрудник магазина создает на ТСД новый документ, в который будет записываться информация о товаре.
- 2. Начинается сканирование ШК. Результатом данной операции становиться документ «Заказ поставщику» или «Реализация товаров и услуг».
- 3. После того, как подбор товаров завершен, товар можно отгрузить клиенту. Результатом этой операции становится документ «Реализация товаров и услуг».

## Подбор заказа по факту

1. В главном меню «Магазина 15» выберите операцию «Подбор заказа» и создайте новый документ (с помощью кнопки «Добавить»), куда будет записываться информация о сканируемом товаре.

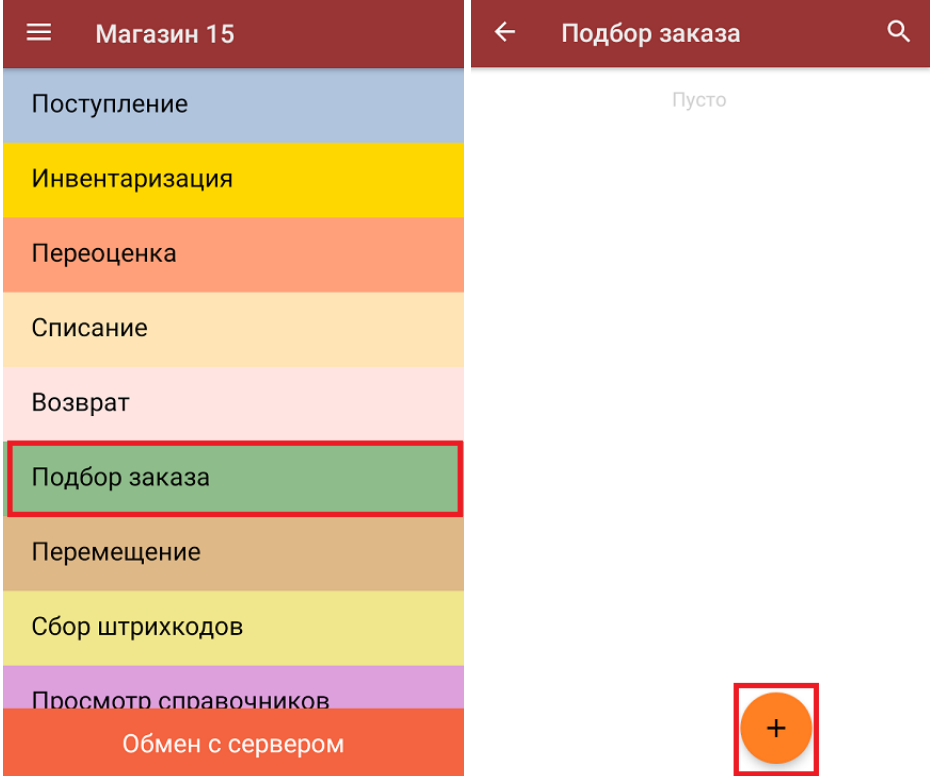

2. На экране может появиться уведомление о настройке печати заказа на принтер, из которого можно сразу перейти в окно настроек печати или пропустить ([подробнее](https://www.cleverence.ru/support/454695)).

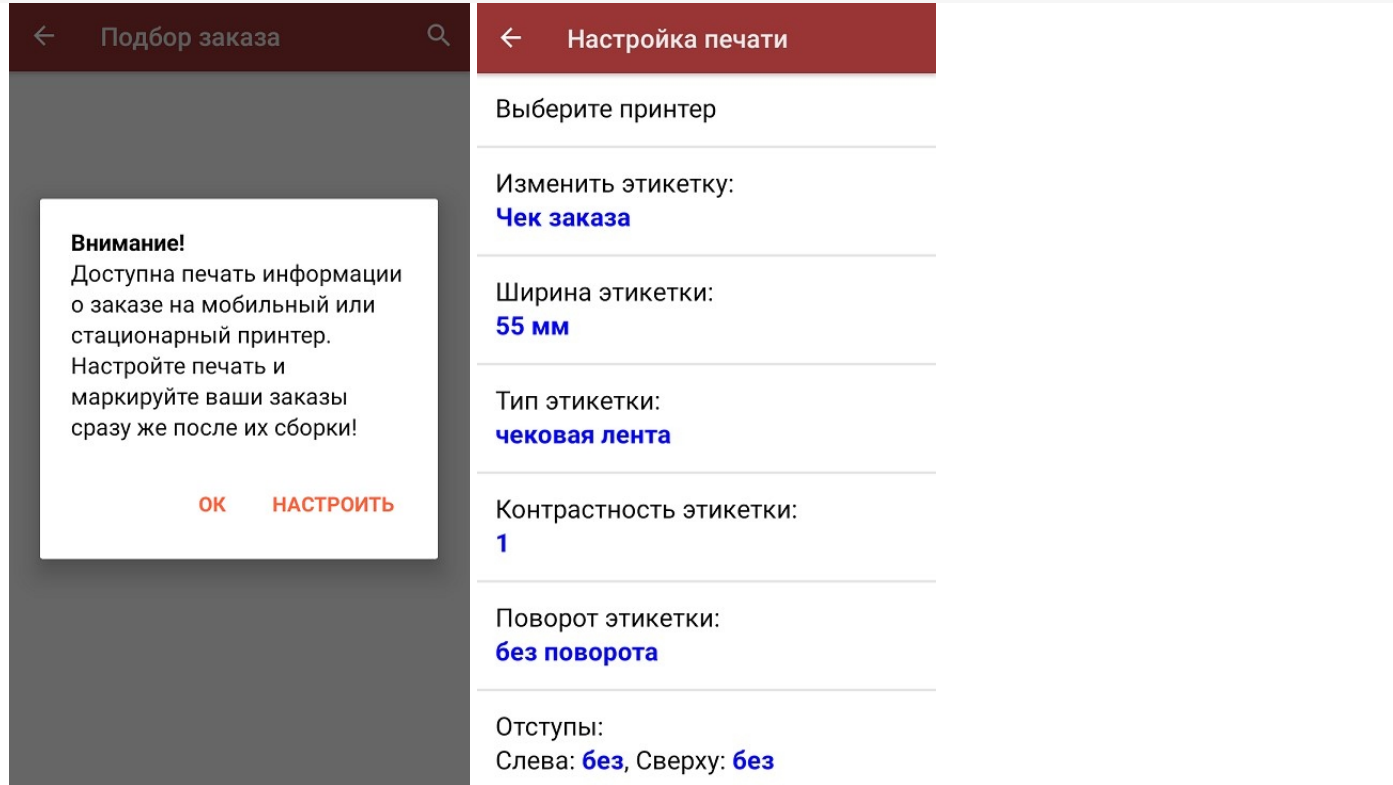

3. Откроется главное меню операции, в котором можно выбрать склад отгрузки и контрагента, а также выполнить все основные настройки операции «Подбор заказа». Чтобы открыть окно сканирования ШК товаров, нажмите кнопку «Скан».

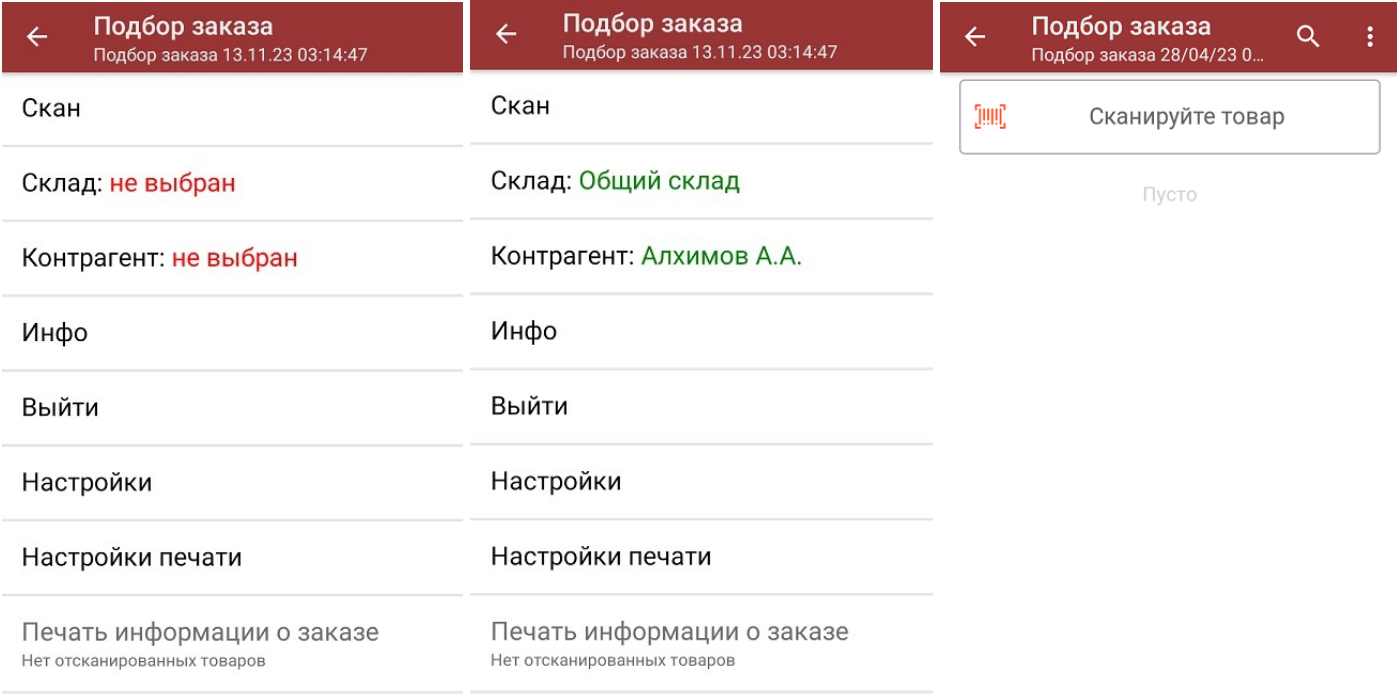

Сумма: 0 р.

CLEVERENCE.RU — 2/4

4. После того, как ШК будет отсканирован, на экране появится наименование и количество товара. Вместо того, чтобы несколько раз сканировать один и тот же товар, можно отсканировать его один раз и ввести актуальное количество этого товара вручную.

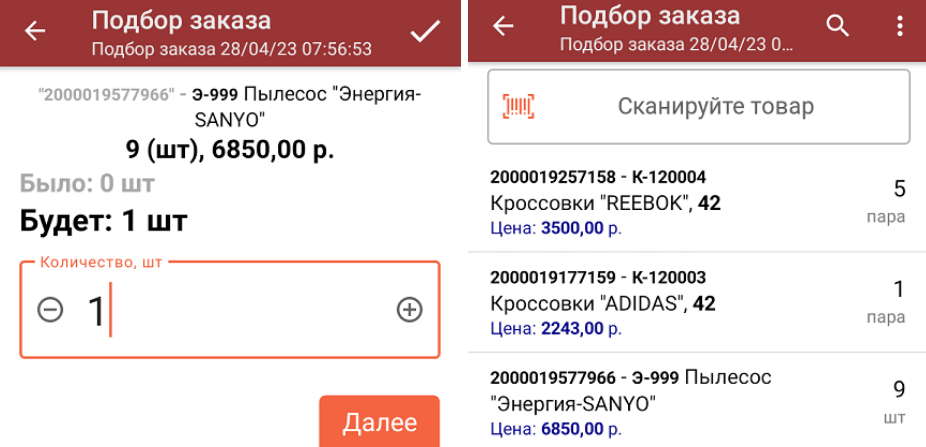

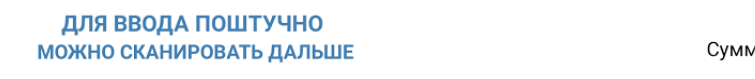

Сумма: 81393 р.

В правом нижнем углу экрана можно увидеть суммарную стоимость отобранного товара.

5. При нажатии на товарную позицию в списке, откроется окно, в котором можно изменить введенное количество товара, удалить данную позицию из списка или [распечатать](https://www.cleverence.ru/support/220666/?cat=696) ценник на данный товар.

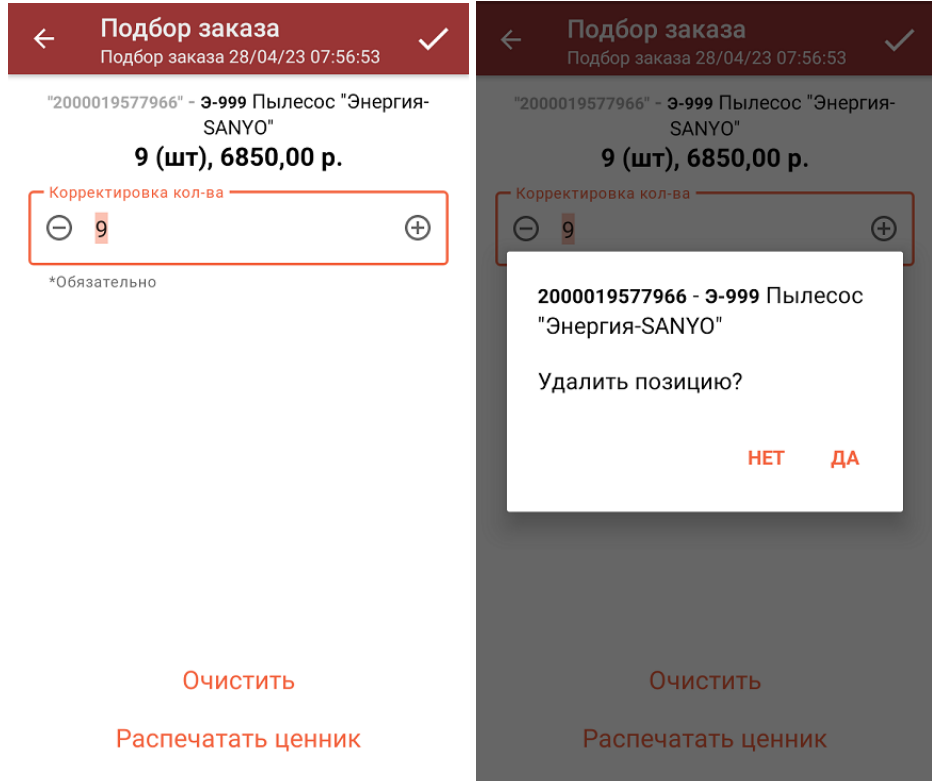

- 6. После того как документ собран, можно [распечатать](https://www.cleverence.ru/support/454695/) чек заказа (подробнее в статье «Печать чека заказа из операции «Подбор заказа»»).
- 7. После того, как весь товар отсканирован, нужно завершить документ (меню операции «Подбор заказа» → «Выйти» → «Завершить»). Это необходимо для того, чтобы можно было отправить его на сервер Mobile SMARTS (либо на ТСД в случае прямого обмена документами). [Незавершенный](https://www.cleverence.ru/support/13831/) документ отправить нельзя.

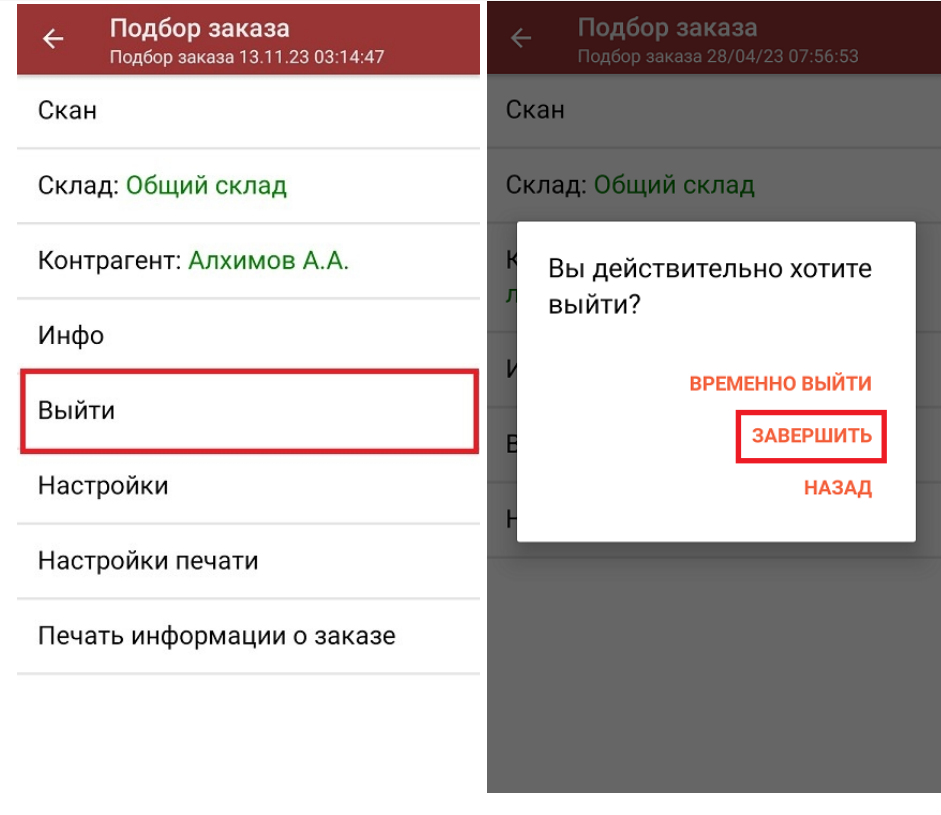

8. После отправки документа на сервер необходимо загрузить его в товароучетную программу для дальнейшей работы. Как это делается в 1С, вы можете прочитать «Загрузка документов в 1С», а как в Excel — в статье «Интеграция «Магазин 15» через CSV и Excel».

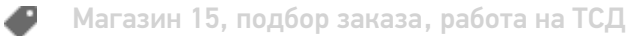

## Не нашли что искали?

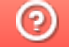

Задать вопрос в техническую поддержку